# FY2023 Phoenix Postdoctoral Fellowships for Research at Hiroshima University

- Online Application System Instructions for **Candidates (Prospective Fellows)** –

## **Overview of the entire application process**

This guide summaries, explains how to enter and submit application details for **Candidates (Prospective Fellows)**. An overview of the entire application process is shown in the following figure.

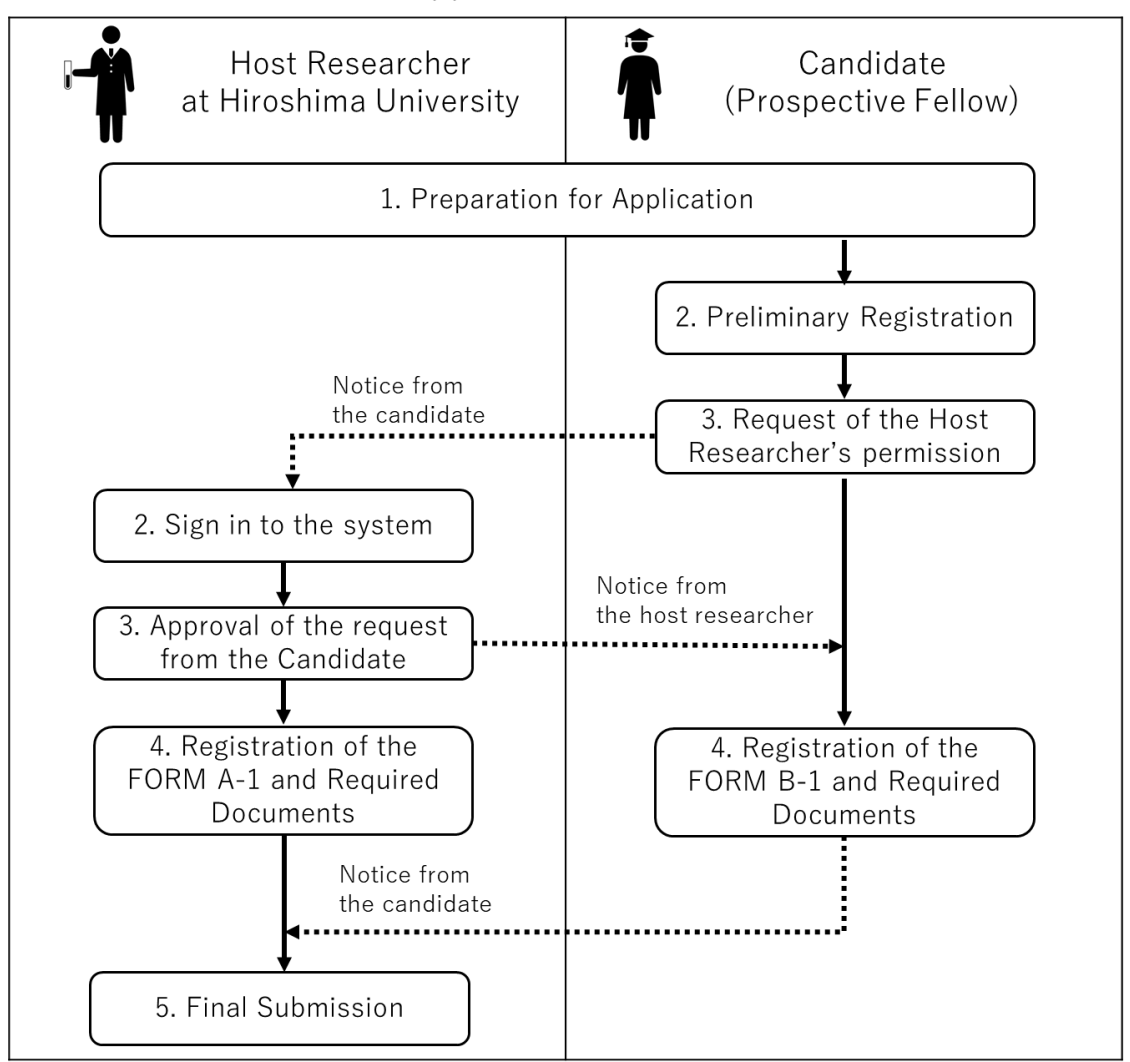

# **Application Process**

#### 1 Preparation for Application

Prepare the following documents prior to application.

- $\checkmark$  Filled-out FORM B-1 for preparation (Excerption from FORM B-1 for Preparation)
- $\checkmark$  Letter of Recommendation (FORM B-2; PDF)

— This should be converted to PDF at the time of submission and should be prepared by a recommender.

 $\checkmark$  Documents certifying awards (PDF)

— If you have received awards in the past, prepare documents to prove them (e.g., certificates, copies of newspaper articles, etc.). If you have multiple files, compress them into a .zip file in advance.

 $\checkmark$  Reprints/offprints of your major publications (up to five; PDF)

—If you have multiple files, compress them into a zip file in advance.

Note: Collaborative Research Plan (FORM A-2) must be developed jointly by you and your host researcher, but it should be submitted by your host researcher, not by you.

#### 2 Preliminary Registration

- 2.1 Go to "Preliminary Registration for Candidate" page.
- 2.2 Type in the blanks and click "CREATE ACCOUNT."

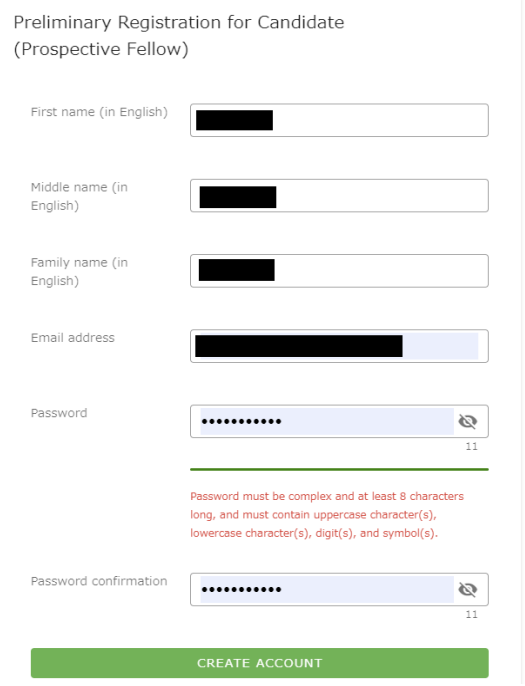

**The State** 

 $\blacksquare$ 

2.3 This will take you to the following screen.

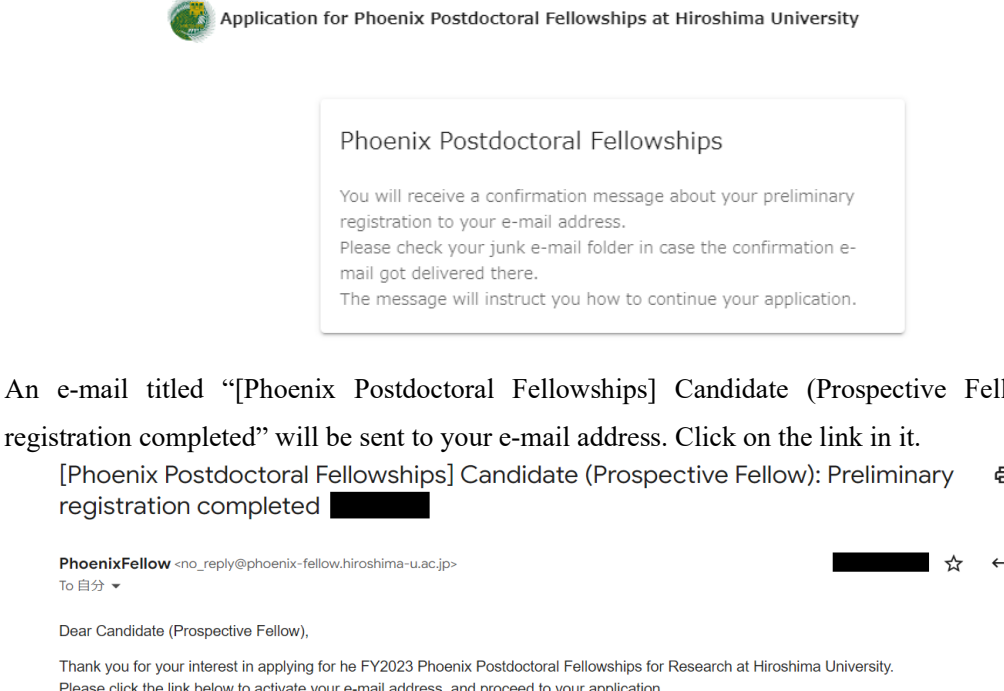

<span id="page-2-0"></span>2.4 An e-mail titled "[Phoenix Postdoctoral Fellowships] Candidate (Prospective Fellow): Preliminary

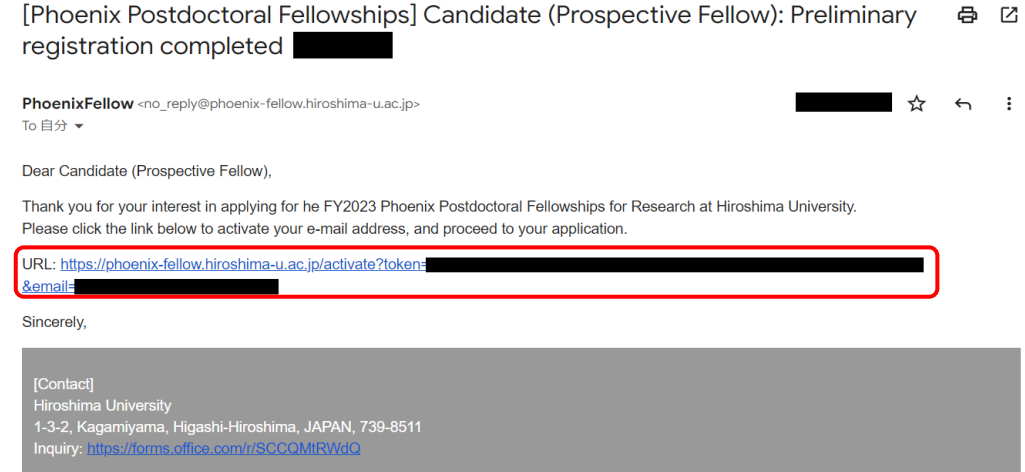

2.5 Go to [3](#page-3-0) if the following screen titled"Application System: Sign in" successfully appeared, otherwise go to [2.6.](#page-3-1)

Application for Phoenix Postdoctoral Fellowships at Hiroshima University

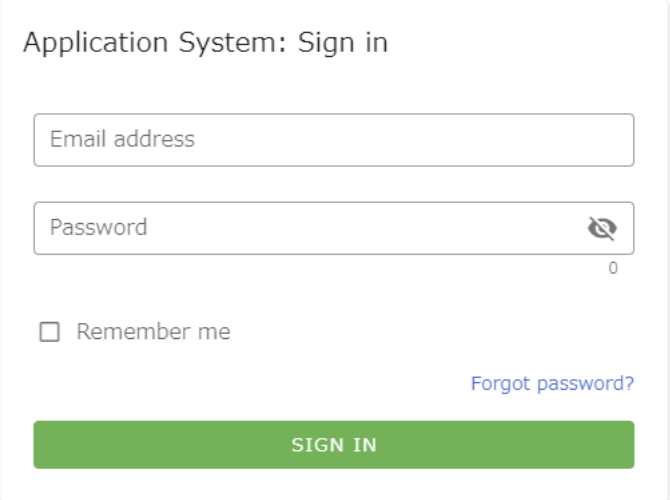

<span id="page-3-1"></span>2.6 An e-mail titled "[Phoenix Postdoctoral Fellowships]Registration Completed" will be sent to your e-mail address after [2.4.](#page-2-0) Click on the link in it to open a browser window titled "Application System: Sign in".<br>
Suppose the conductoral Followshipel Registration Completed Followshipel Registration Completed Followshipel

 $-$ 

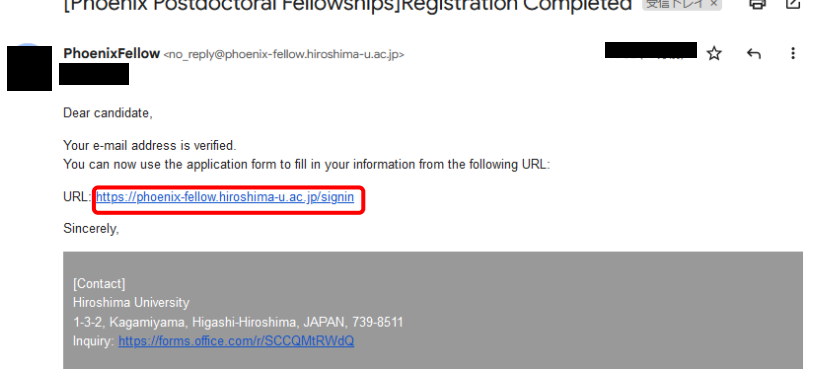

- <span id="page-3-0"></span>3 Request of the Host Researcher's permission
	- 3.1 Type in the blanks and click on "SIGN IN."

Application for Phoenix Postdoctoral Fellowships at Hiroshima University

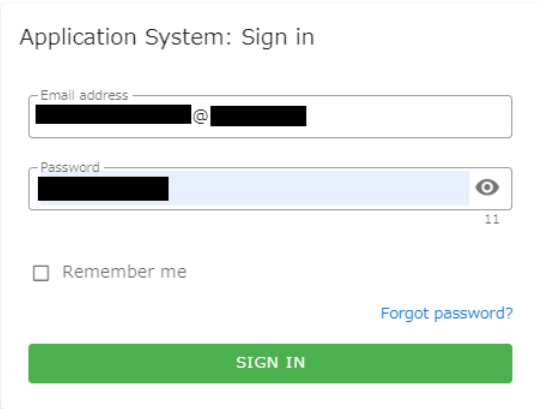

3.2 Type in the blanks and click on "SUBMIT."

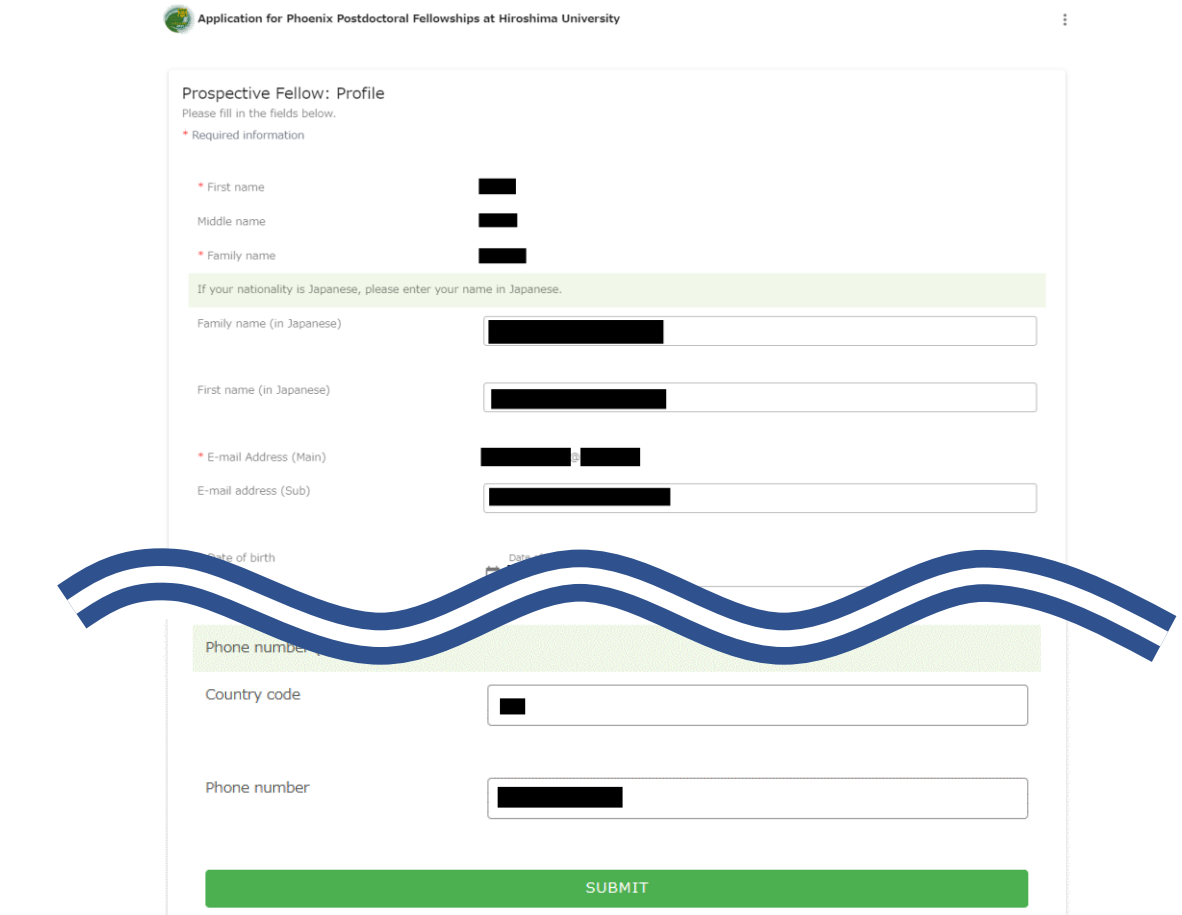

3.3 Click on "REQUEST PERMISSION."

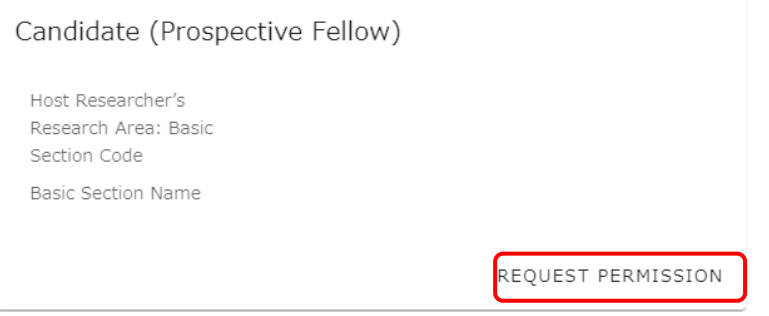

3.4 Type in the blanks and click on "SUBMIT," and **close the browser window**.

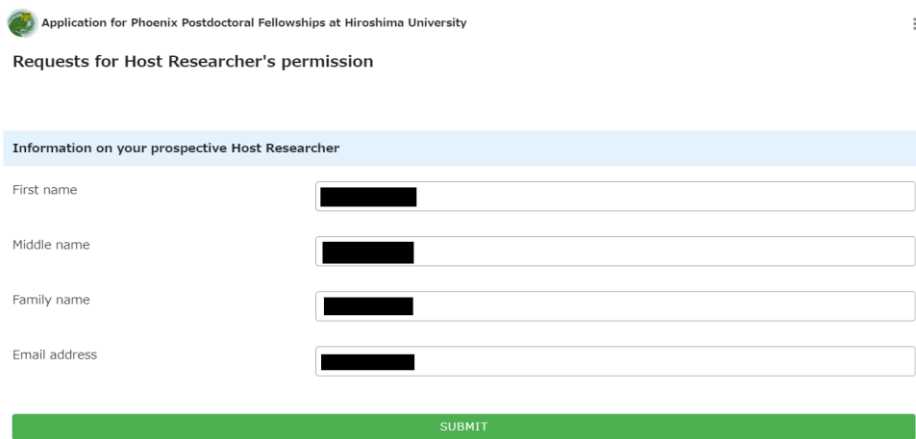

3.5 If the submission is successful, the following screen is displayed. Close the browser window.

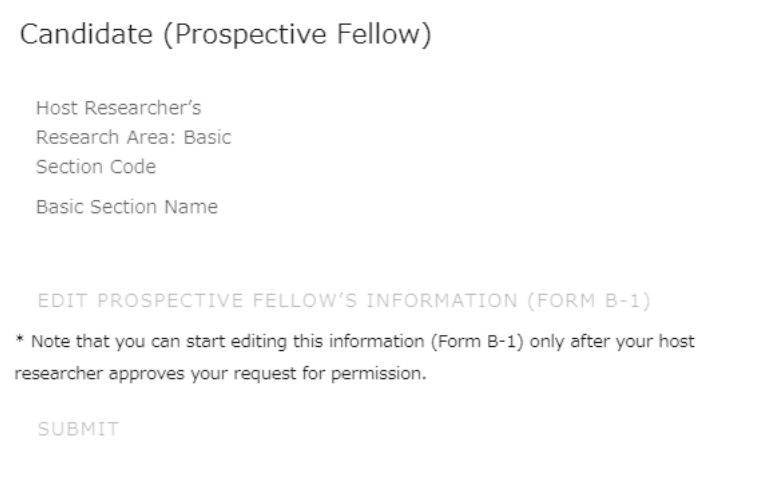

3.6 Notify your host researcher at Hiroshima University of sending an email titled "[Phoenix Postdoctoral Fellowships] Request to be a host researcher" from [no\\_reply@phoenix-fellow.hiroshima-u.ac.jp](mailto:no_reply@phoenix-fellow.hiroshima-u.ac.jp) and start the approval process.

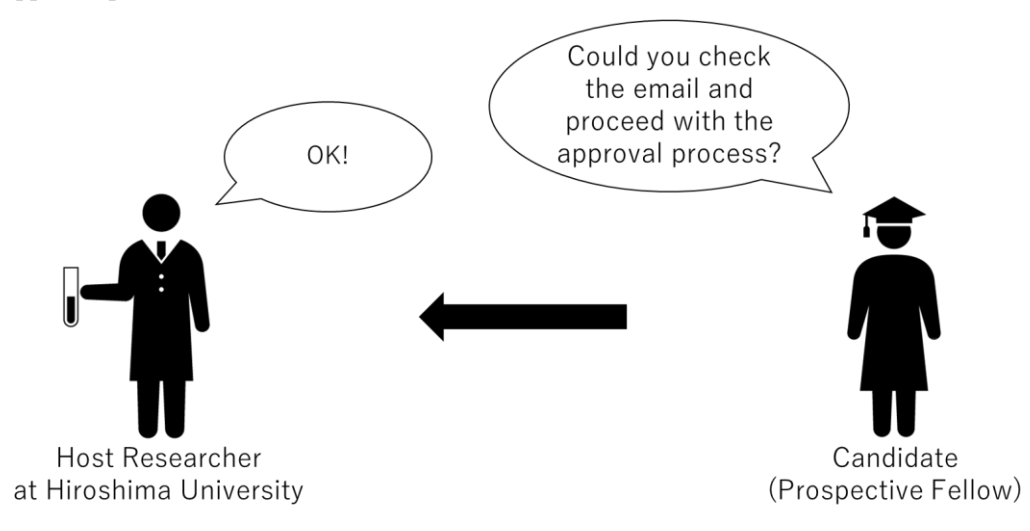

3.7 Wait for your host researcher to inform you that the approval process has been completed.

Once you receive the notification, go t[o 4.](#page-6-0)

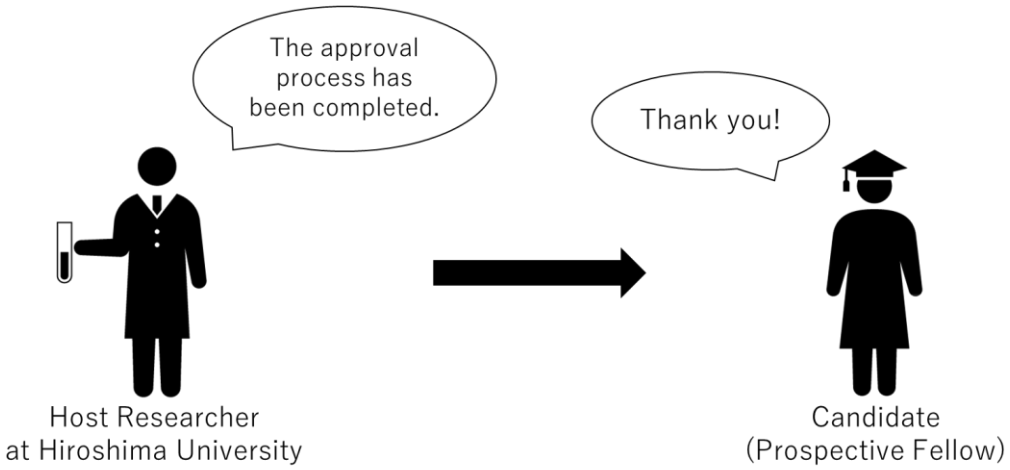

- <span id="page-6-0"></span>4 Registration of the FORM B-1 and Required Documents
	- 4.1 Sign in from the ["Application System: Sign in"](https://phoenix-fellow.hiroshima-u.ac.jp/signin) page.

Application for Phoenix Postdoctoral Fellowships at Hiroshima University

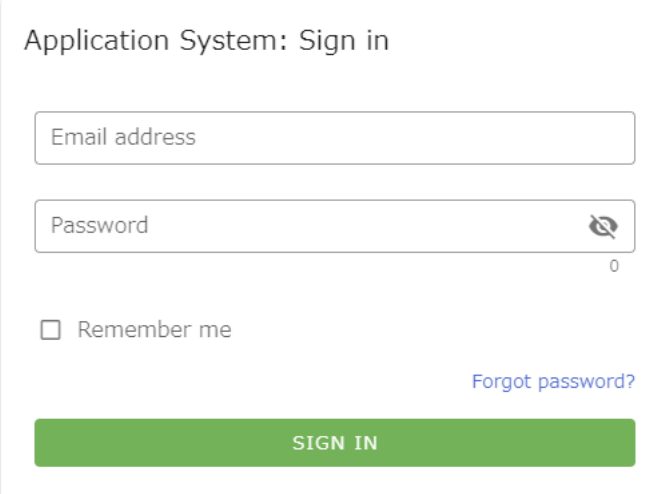

#### <span id="page-7-0"></span>4.2 Click on "EDIT PROSPECTIVE FELLOW'S INFORMATION (FORM B-1)"

NOTE: This link appears after your host researcher make the approval process complete. If you don't see this link on your screen, ask your host researcher to check if the approval process has been completed.

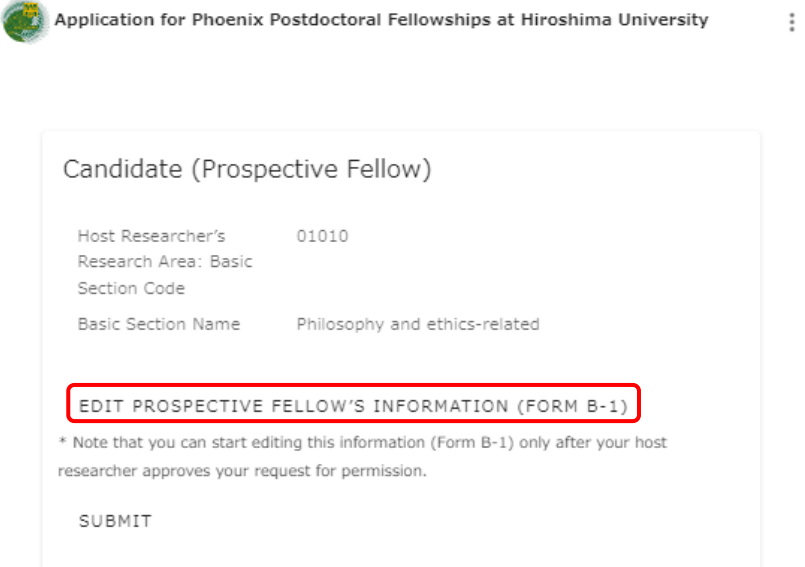

4.3 If any of your personal information displayed is incorrect, click on the 3-point reader in the upper right corner of the screen; if all your basic information and contact information is correct, go to [4.6.](#page-10-0)

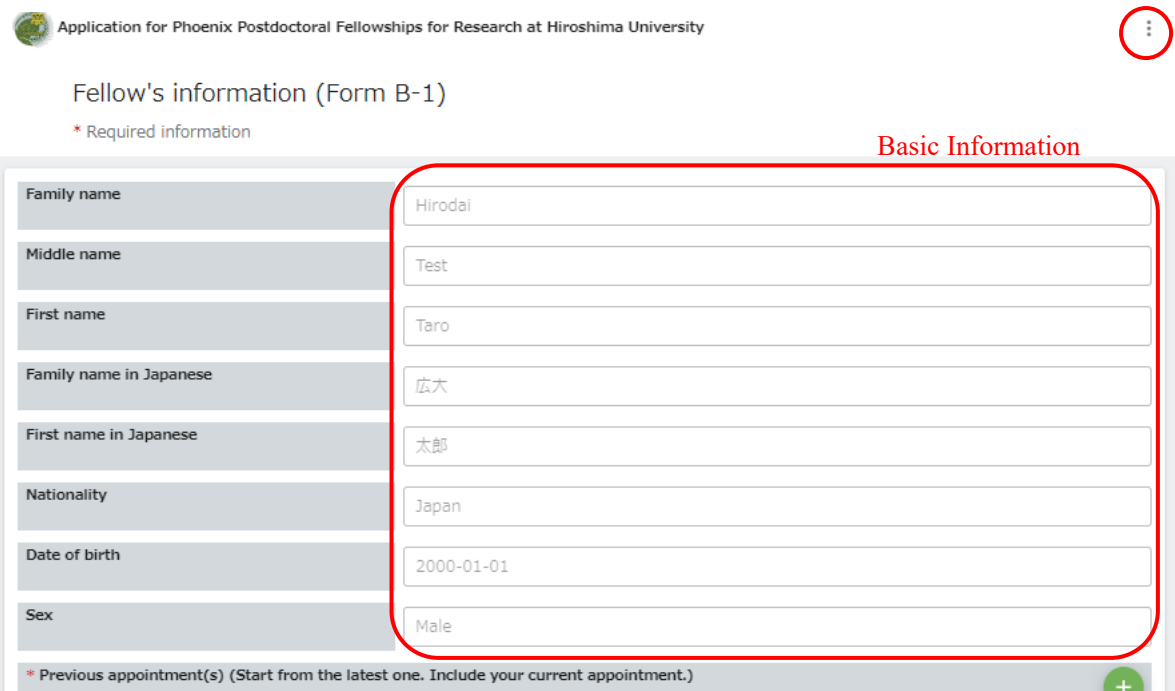

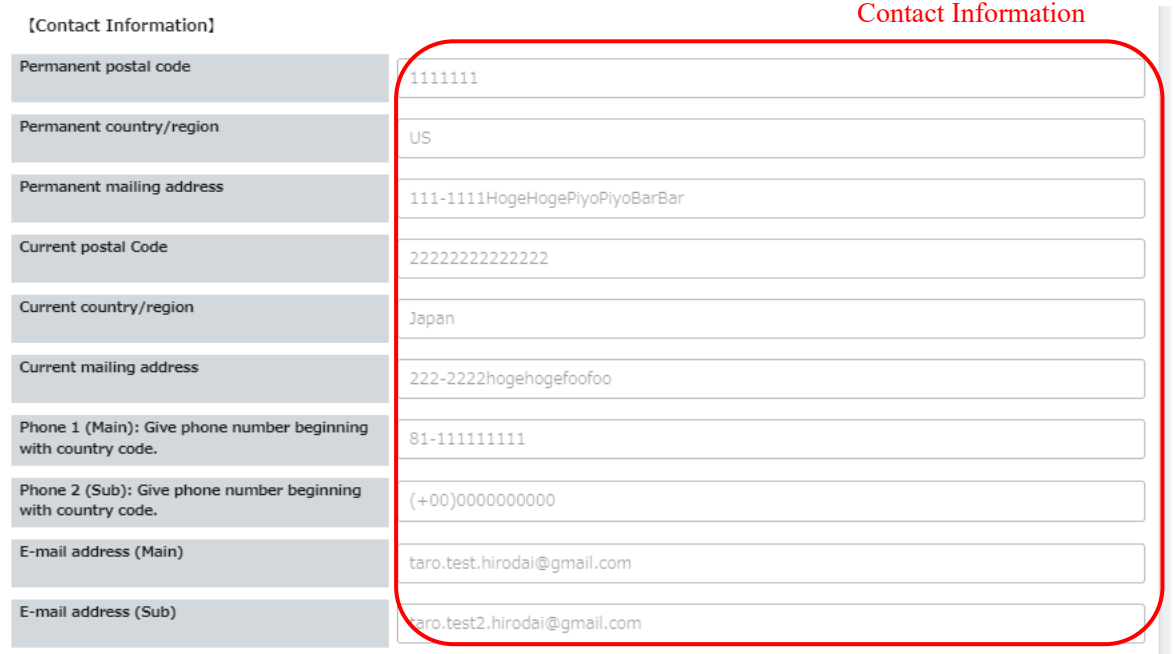

## 4.4 Click on "EDIT PROFILE" to collect your personal information.

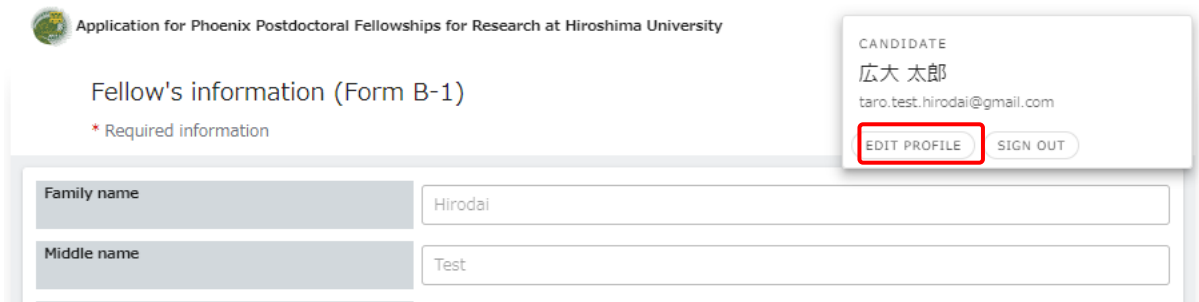

4.5 Edit only the information that needs correction and click "SAVE," and return t[o 4.2.](#page-7-0)

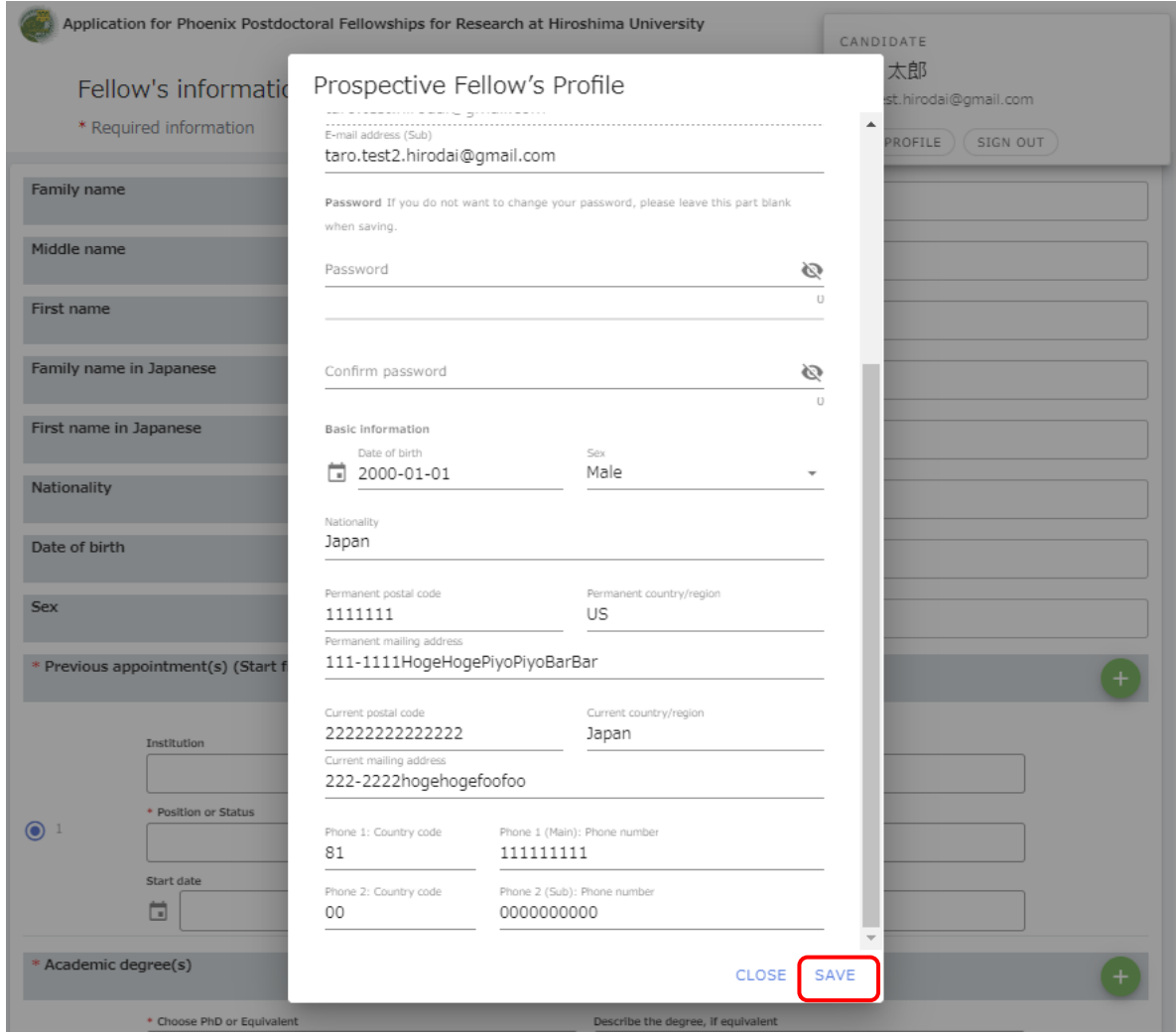

<span id="page-10-0"></span>4.6 Type in the form and attach the necessary files, referring to your filled-out FORM B-1 for preparation, and Click on "PREVIEW."

Note: Each category with a green plus button in the upper right corner allows you to add fields as needed by clicking on the button.

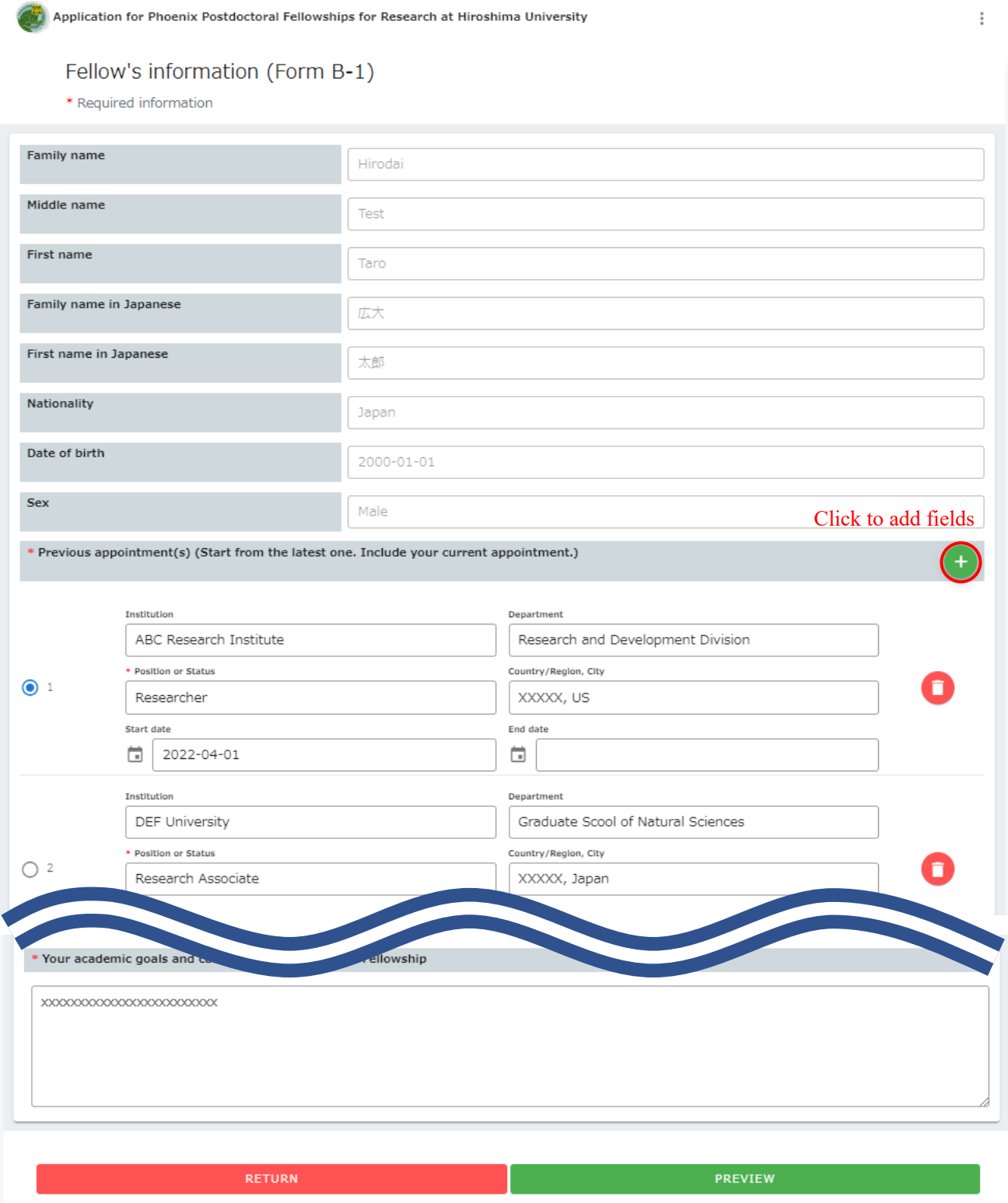

# 4.7 If the information on the screen is correct, click on "SAVE"; if the information is incorrect, click on "RETRUN" to correct mistakes, and click on "SAVE."

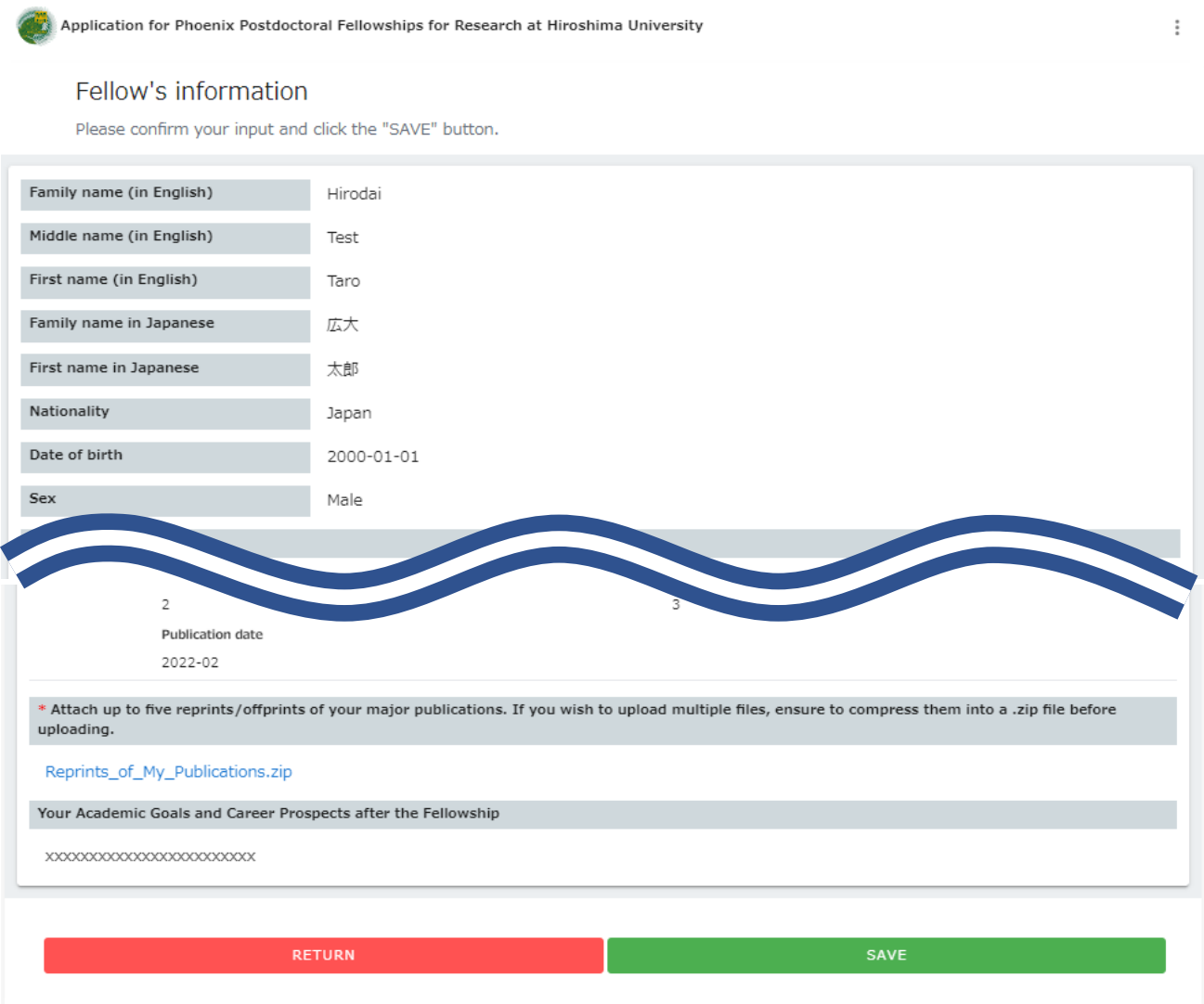

4.8 After the information typed in FORM B-1 is successfully saved, the following screen is displayed. Click on "SUBMIT."

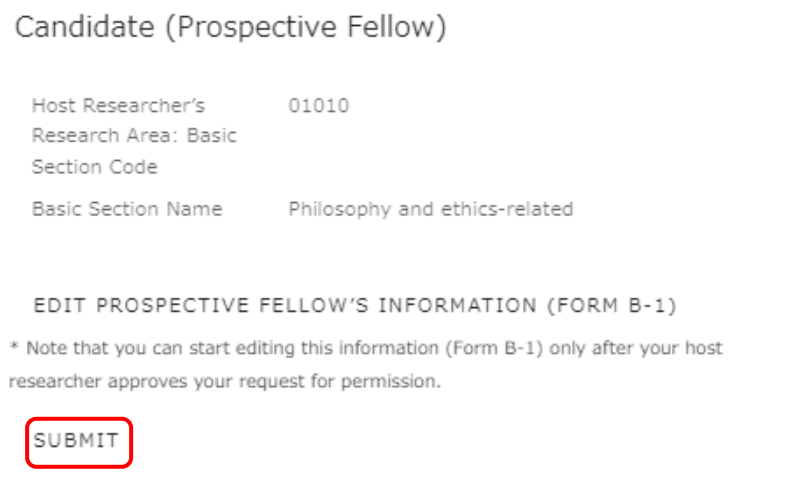

4.9 Check all the checkboxes at the bottom of the screen if you approve these application requirements, enter your name in the signature field, and click on "SUBMIT".

Note: If you don't approve all the application requirements, you are not eligible to apply for this fellowship.Application for Phoenix Postdoctoral Fellowships for Research at Hiroshima University  $\vdots$ 

### Fellow's information

Please confirm your input and click the "Submit" button.

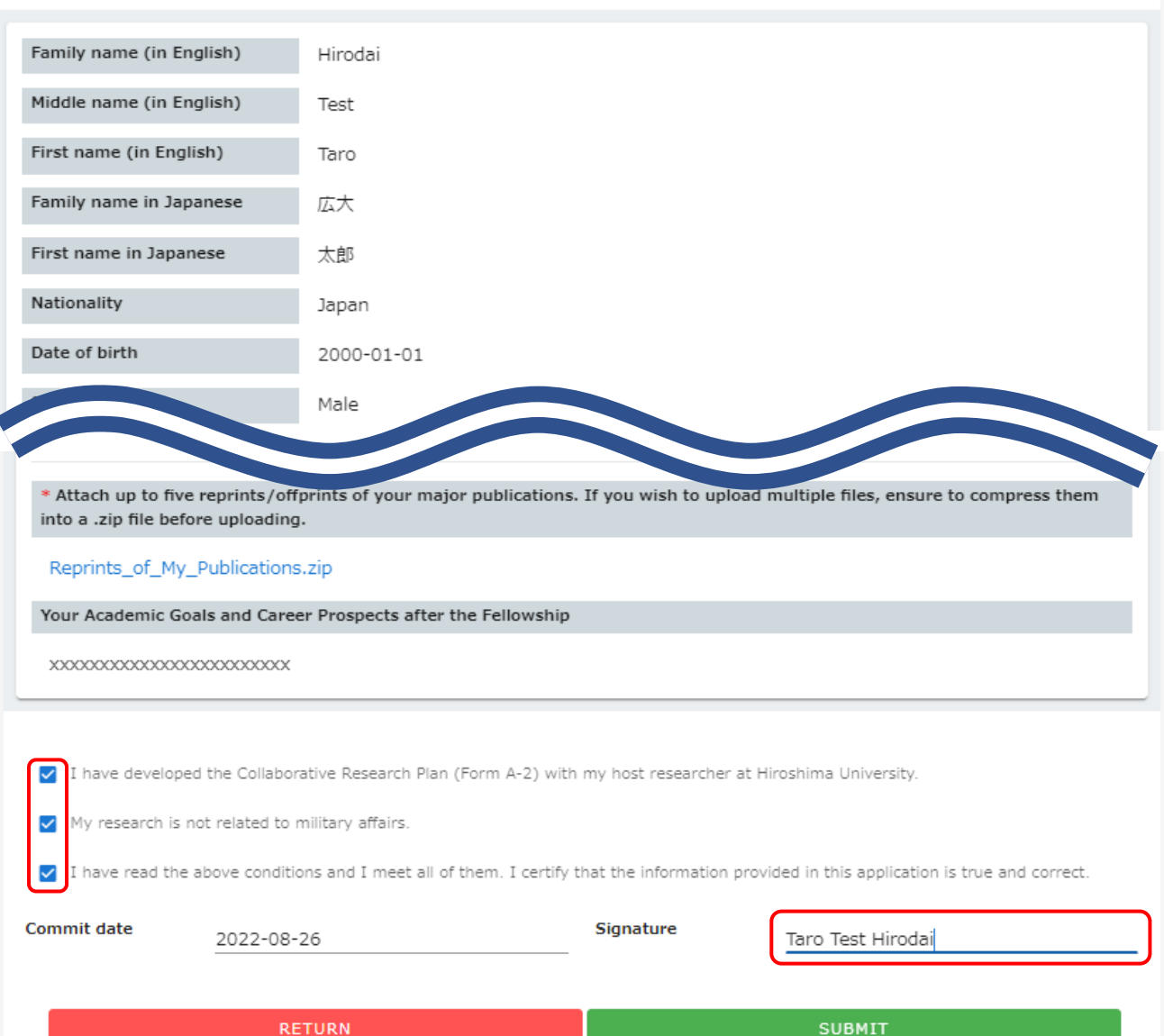

4.10 When your FORM B-1 is successfully submitted, the following screen is displayed.

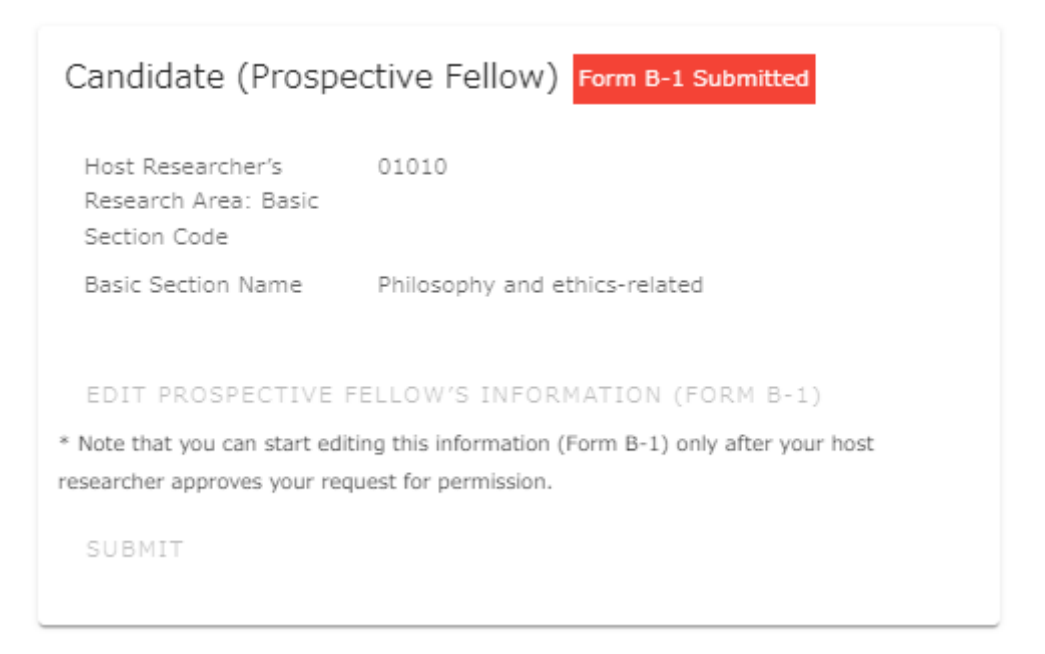

4.11 Inform your host researcher that your submission has been complete. From here, your host researcher will proceed with the final submission process.

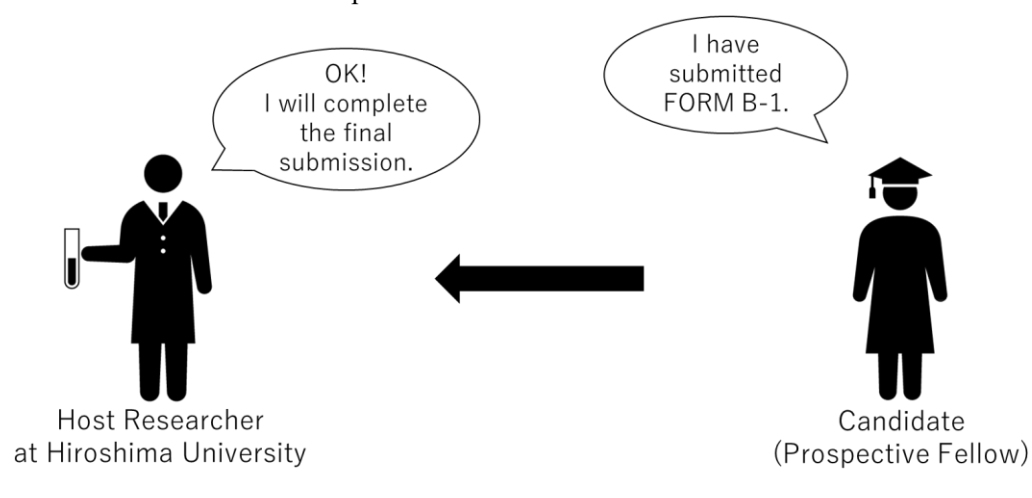